状況報告書作成について

保護者の方は、在籍校に手書き・Word 作成のどちらを希望するか確認してから作業をしてください。

# I. 保護者・在籍校ともに Word で作成する場合

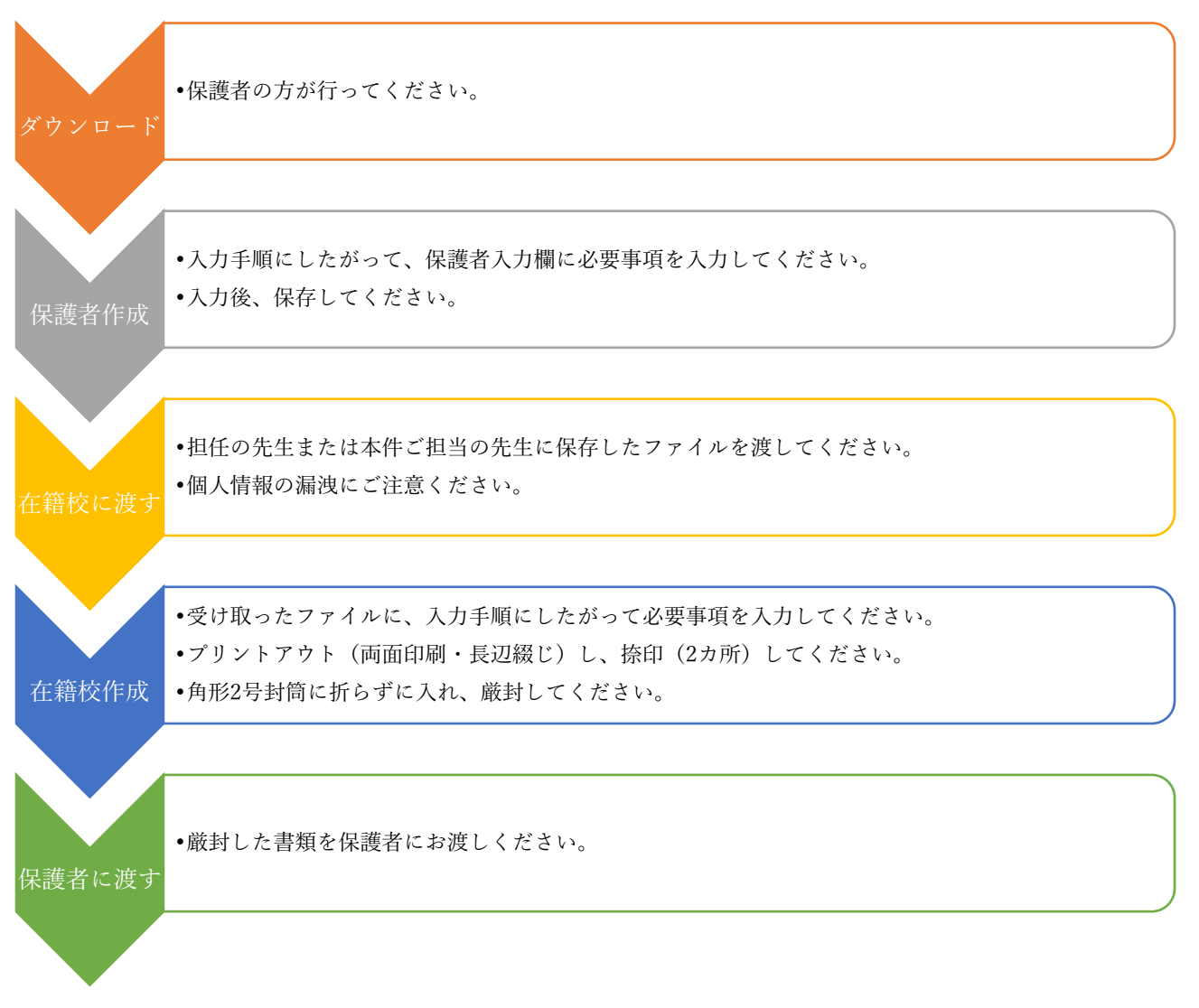

#### 入力手順

(ア)表示タブ→文章の編集をクリック  $\left|\frac{1}{12} - \frac{1}{22} - \frac{1}{24} - \frac{1}{24}\right|$   $\leq \frac{1}{2}$   $\left|\frac{1}{12} - \frac{1}{24}\right|$ (イ)段落リボンより[編集記号の表示/非表示]ボタンをオンにする。 ■ ■ ■ ■ ■ ■ ■ ■ ■ ■ ■ (ウ)「ここをクリックまたはタップして~」「アイテ 段落 ムを選択し~」の部分に必要事項を入力する。選 必 ╬ 択入力の際、リストが下の方に表示されますので 配慮事項。  $\overline{c}$   $\overline{c}$ 試験時間延長  $71$ ご注意ください。  $(1.3 \nleftrightarrow)$ テム 許可された場合、 を選 (エ)名前を付けて保存する。ファイル名は任意。 別室受検となりま 選択箇所  $\pm$   $\sigma$ 択し お願い ここ パソコンによる  $71$ 解答。  $\bar{\tau}$   $\Delta$ 1. 数字は半角で入力してください。 許可された場合、  $\overline{\phantom{a}}$ を選 別室受検となりま リスト表示 2. 字数が多くなり、表示しきれない場合は、別紙参照 す。。 1日  $\zeta$   $\zeta$ ボタンアイ サナナ学問題皿 と入力し、別紙(書式は任意)を添えてください。

状況報告書作成について

保護者の方は、在籍校に手書き・Word 作成のどちらを希望するか確認してから作業をしてください。

## II. 保護者が Word、在籍校が手書きで作成する場合

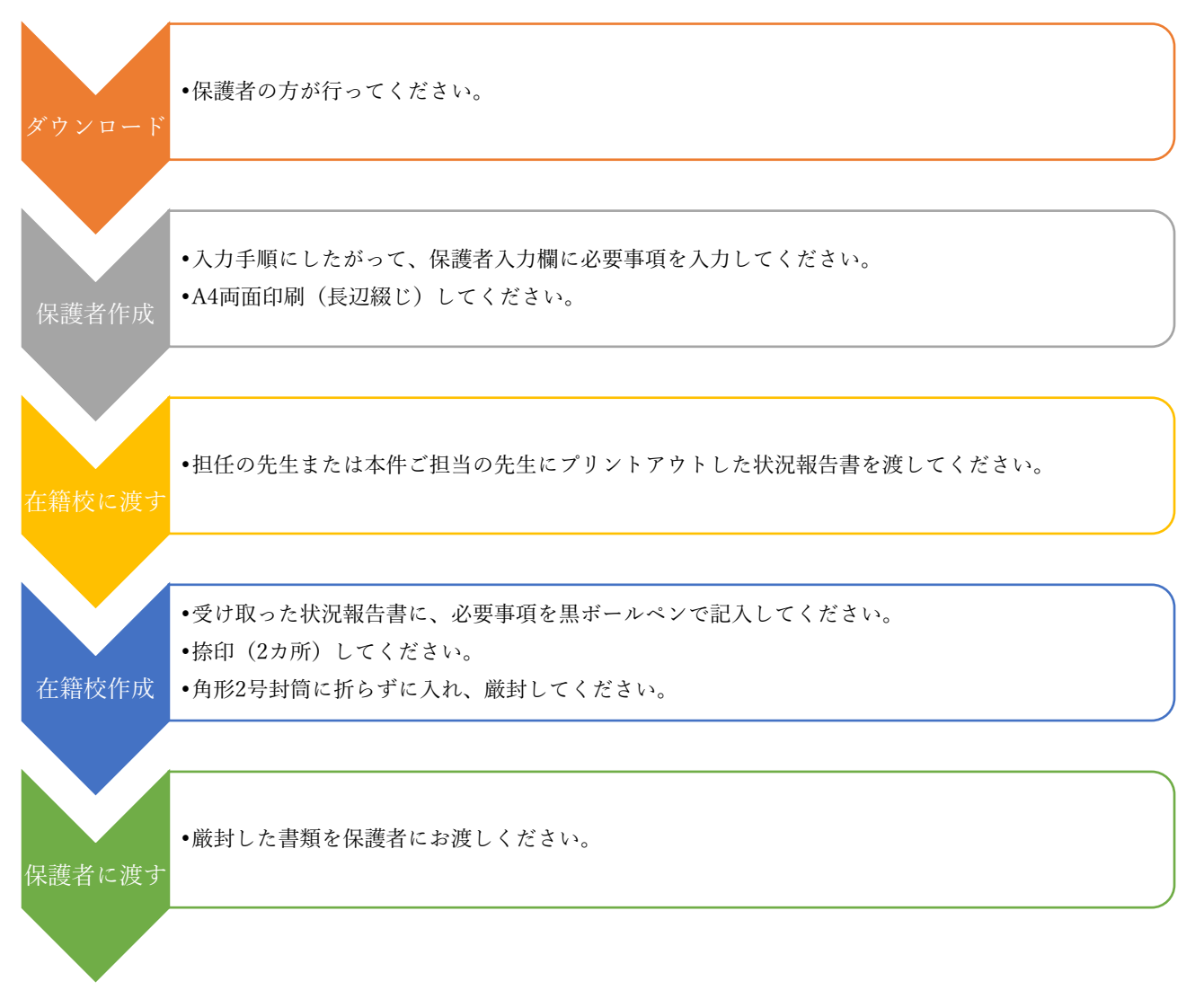

#### 入力手順

(ア)表示タブ→文章の編集をクリック  $\left|\frac{1}{12} - \frac{1}{22} - \frac{1}{24} - \frac{1}{24}\right|$   $\leq \frac{1}{2}$   $\left|\frac{1}{12} - \frac{1}{24}\right|$ (イ)段落リボンより[編集記号の表示/非表示]ボタンをオンにする。 ■ ■ ■ ■ ■ ■ ■ ■ ■ ■ ■ (ウ)「ここをクリックまたはタップして~」「アイテ 段落  $\hat{\varphi}$ ムを選択し~」の部分に必要事項を入力する。選 必 ╬ 択入力の際、リストが下の方に表示されますので 配慮事項。  $\overline{c}$   $\overline{c}$ 試験時間延長  $71$ ご注意ください。  $(1.3 \nleftrightarrow)$ テム 許可された場合、 を選 (エ)名前を付けて保存する。ファイル名は任意。 別室受検となりま 選択箇所  $\pm$   $\sigma$ 択し お願い ここ パソコンによる  $71$ 解答。  $\bar{\tau}$   $\Delta$ 1. 数字は半角で入力してください。 許可された場合、 を選  $\overline{\phantom{a}}$ 別室受検となりま リスト表示 2. 字数が多くなり、表示しきれない場合は、別紙参照 す。。 1日  $\zeta$  ,  $\zeta$ ボタンアイ サナナ学問題皿 と入力し、別紙(書式は任意)を添えてください。

状況報告書作成について

保護者の方は、在籍校に手書き・Word 作成のどちらを希望するか確認してから作業をしてください。

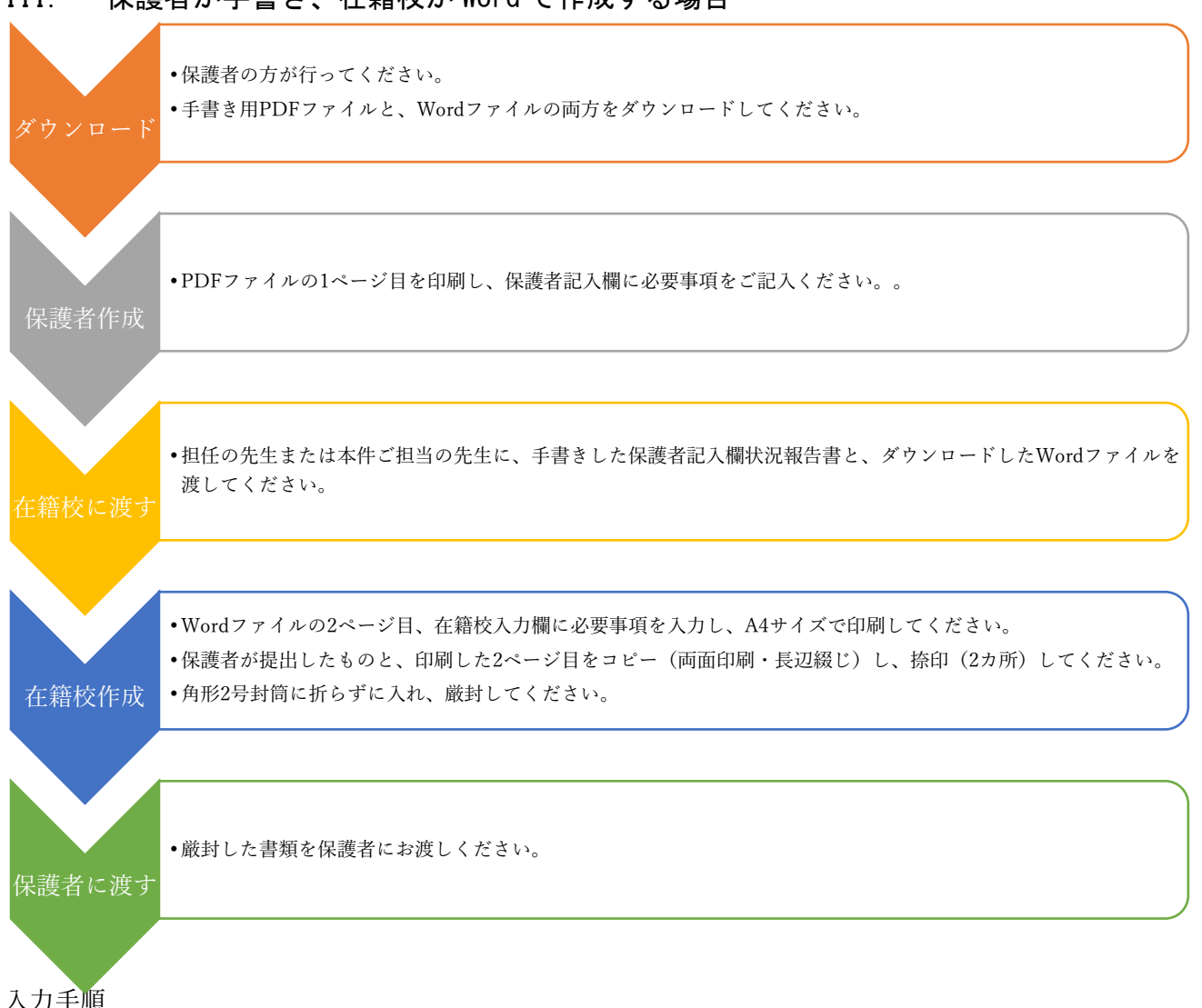

# III. 保護者が手書き、在籍校が Word で作成する場合

(ア)表示タブ→文章の編集をクリック

(イ)段落リボンより[編集記号の表示/非表示]ボタンをオンにする。

(ウ)「ここをクリックまたはタップして~」「アイテ ムを選択し~」の部分に必要事項を入力する。選 択入力の際、リストが下の方に表示されますので ご注意ください。

(エ)名前を付けて保存する。ファイル名は任意。

### お願い

- 1. 数字は半角で入力してください。
- 2. 字数が多くなり、表示しきれない場合は、別紙参照 と入力し、別紙(書式は任意)を添えてください。

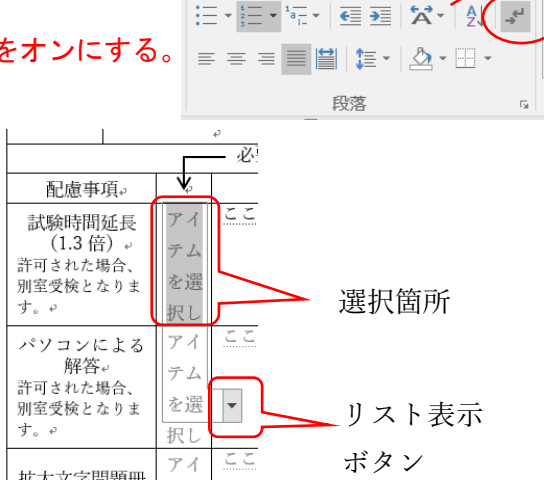